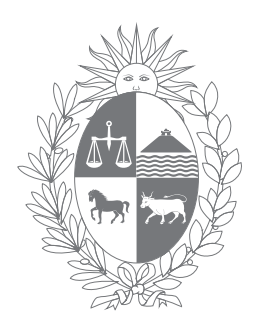

## URUGUAY **Poder Judicial**

# **Inspección General de Registros Notariales**

Manual de Ingreso "Comunicación de Testamentos"

División Tecnología

**PASO 1**: Elegir la opción "Registro de Testamentos".

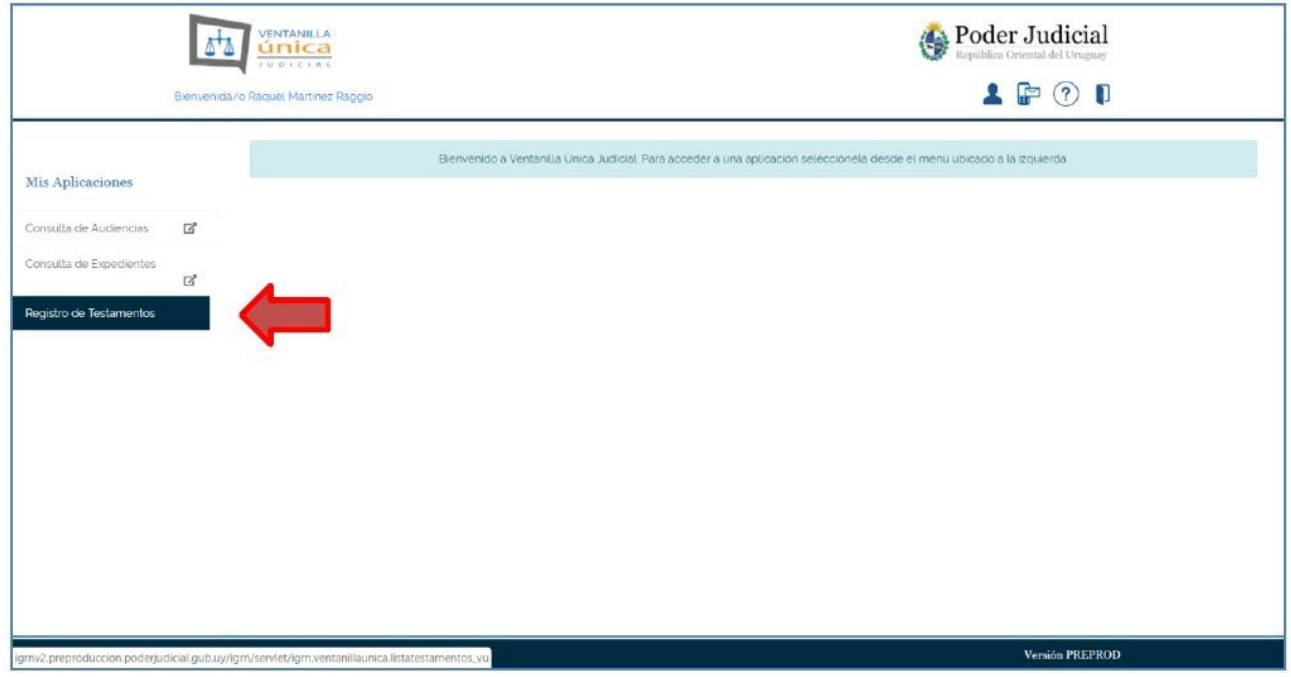

**PASO 2:** Se desplegará una pantalla de Búsqueda de Testamentos ya comunicados o parcialmente ingresados por el escribano al Registro de Testamentos para su posible consulta.

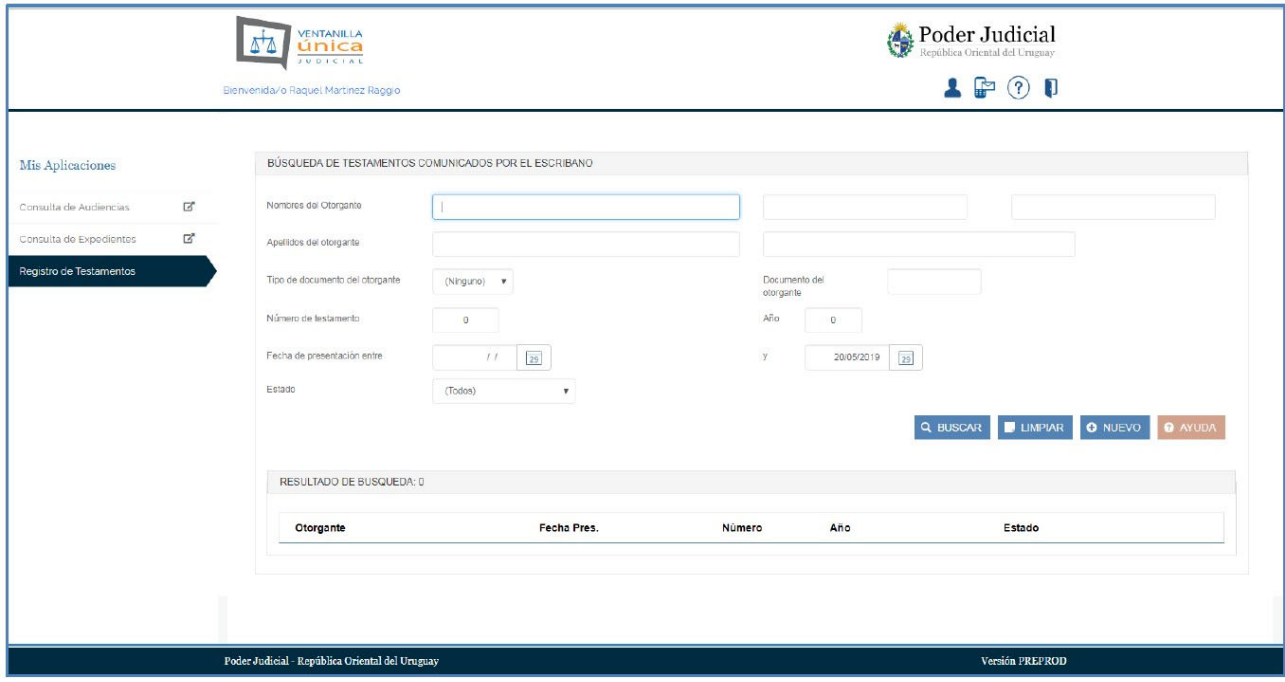

**PASO 3: Ingreso de nueva comunicación de testamento.** Si desea comunicar un nuevo testamento, elija la opción "NUEVO".

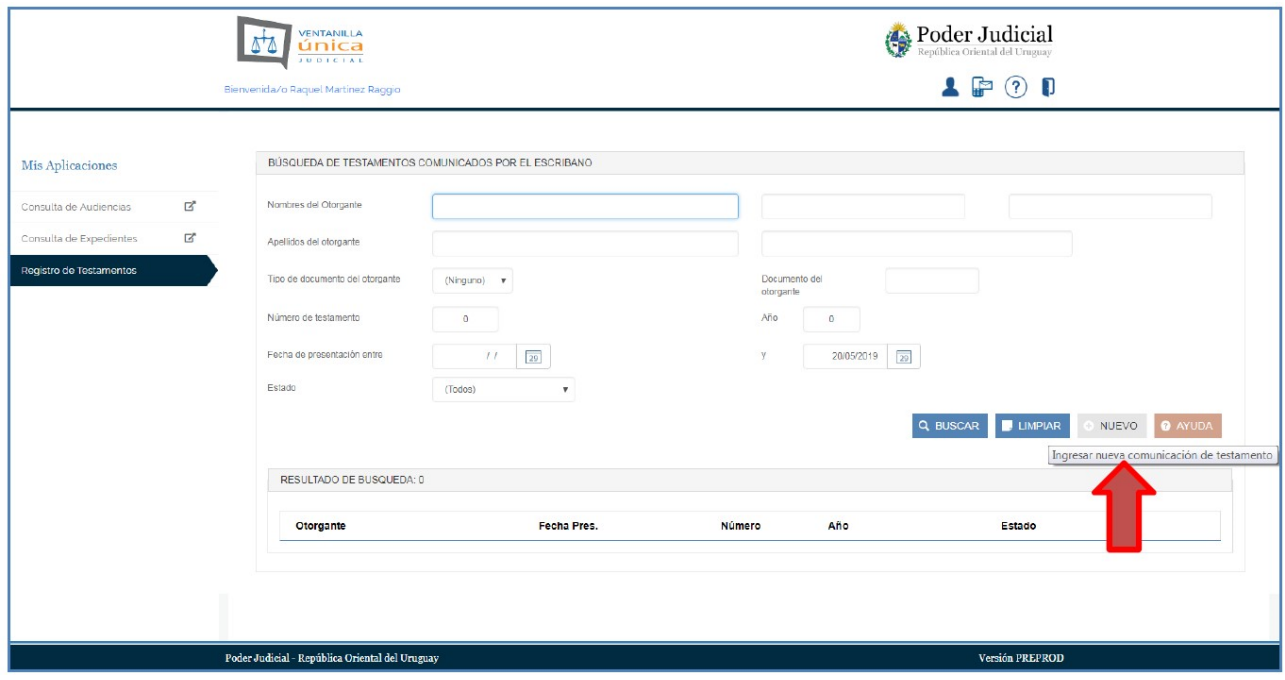

**PASO 4:** La comunicación de un testamento lleva concretamente 3 pasos:

1) Ingreso de datos generales, 2) Ingreso de datos de testigos y 3) Confirmación de los datos ingresados, firma de la comunicación y su envío al Registro de Testamentos.

El usuario visualizará en la parte superior tres pestañas identificando cada uno de estos pasos, y pudiendo pasar de uno al otro una vez completados los datos del paso en el que esté posicionado.

En el 1er paso se debe ingresar la información solicitada en cada campo del formulario que se despliega en pantalla (datos generales del testamento).

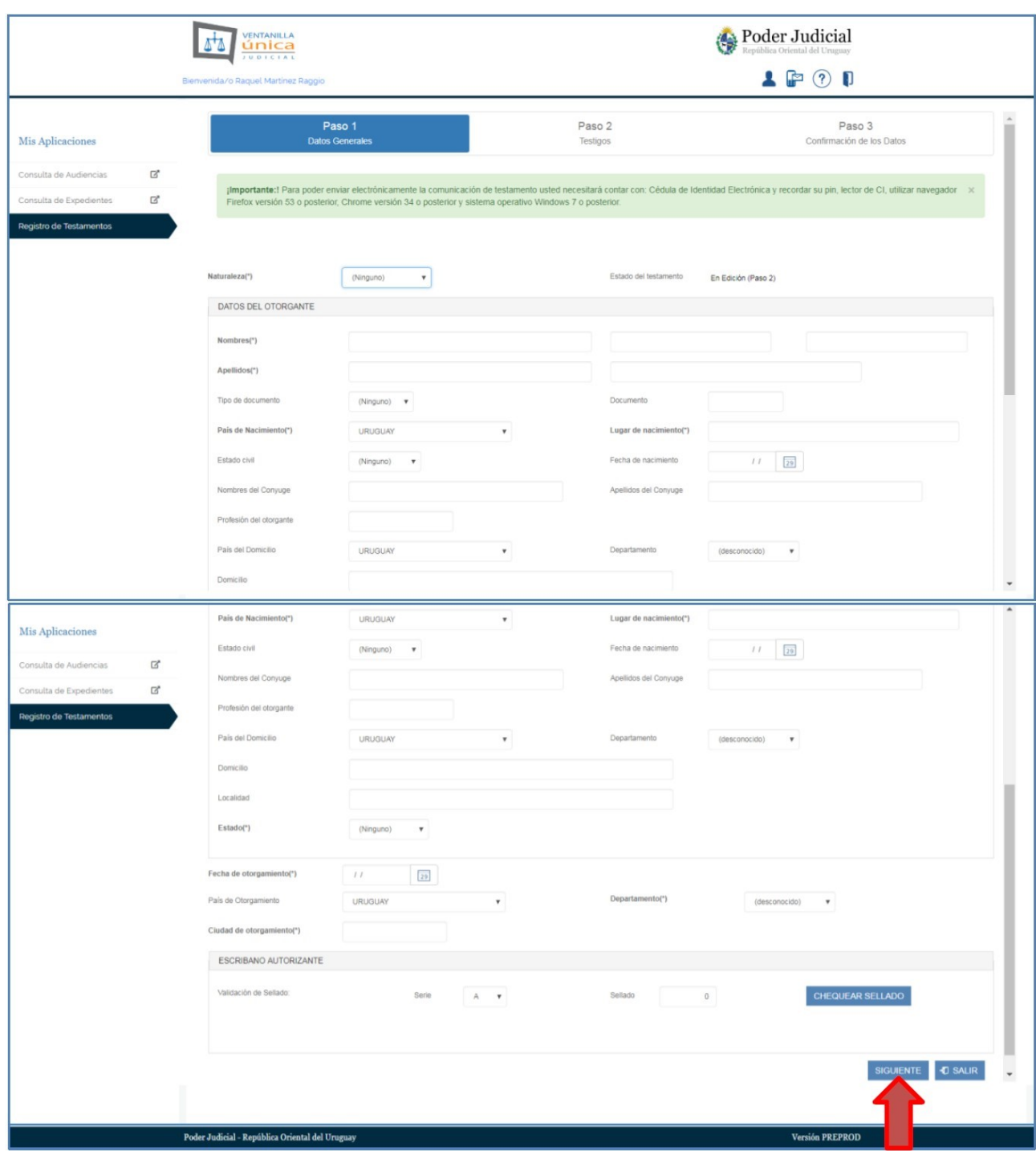

Luego de ingresar la información solicitada, haga click en "**SIGUIENTE**" para pasar al 2do. paso o en "**SALIR**" para cancelar el ingreso.

**PASO 5:** En el 2do. paso se desplegarán en la pantalla, a modo de resumen, algunos datos del testamento ingresados anteriormente: nombre del otorgante, estado de la comunicación y nombre del usuario.

Debe entonces ingresar la información relativa a los testigos, según corresponda. Para ello elija la opción "AGREGAR TESTIGO".

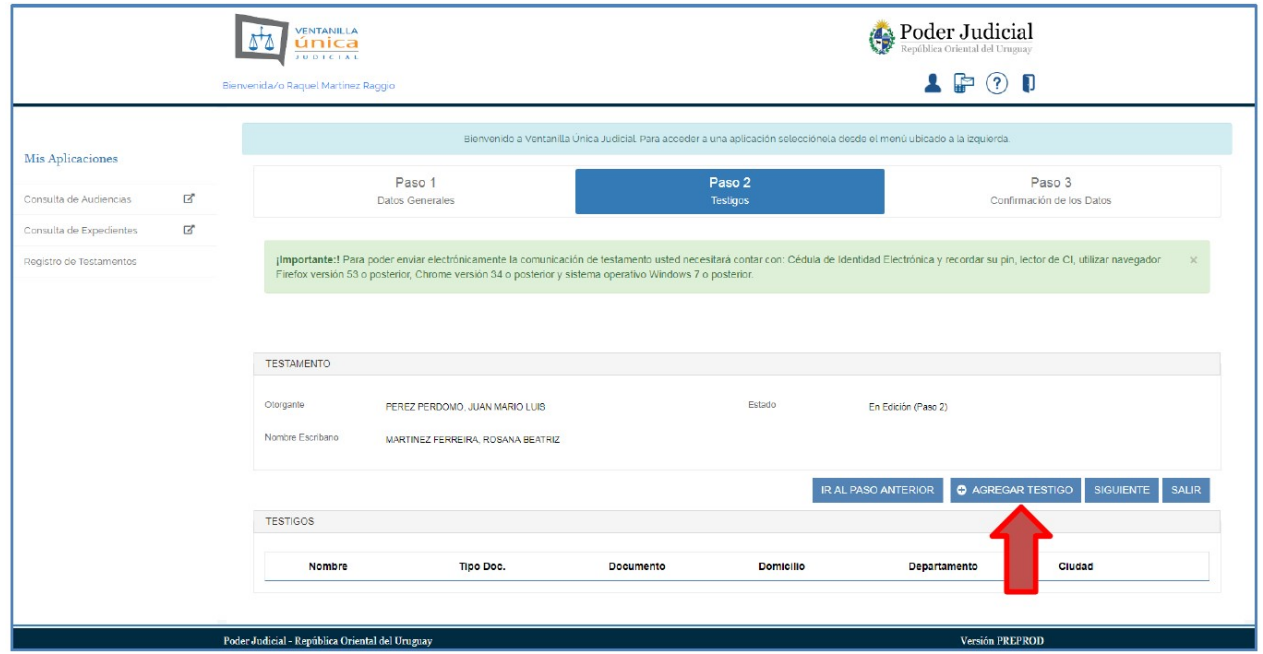

**PASO 6:** Ingresar los datos del testigo y presionar el botón "GUARDAR Y AGREGAR OTRO" para continuar agregando testigos.

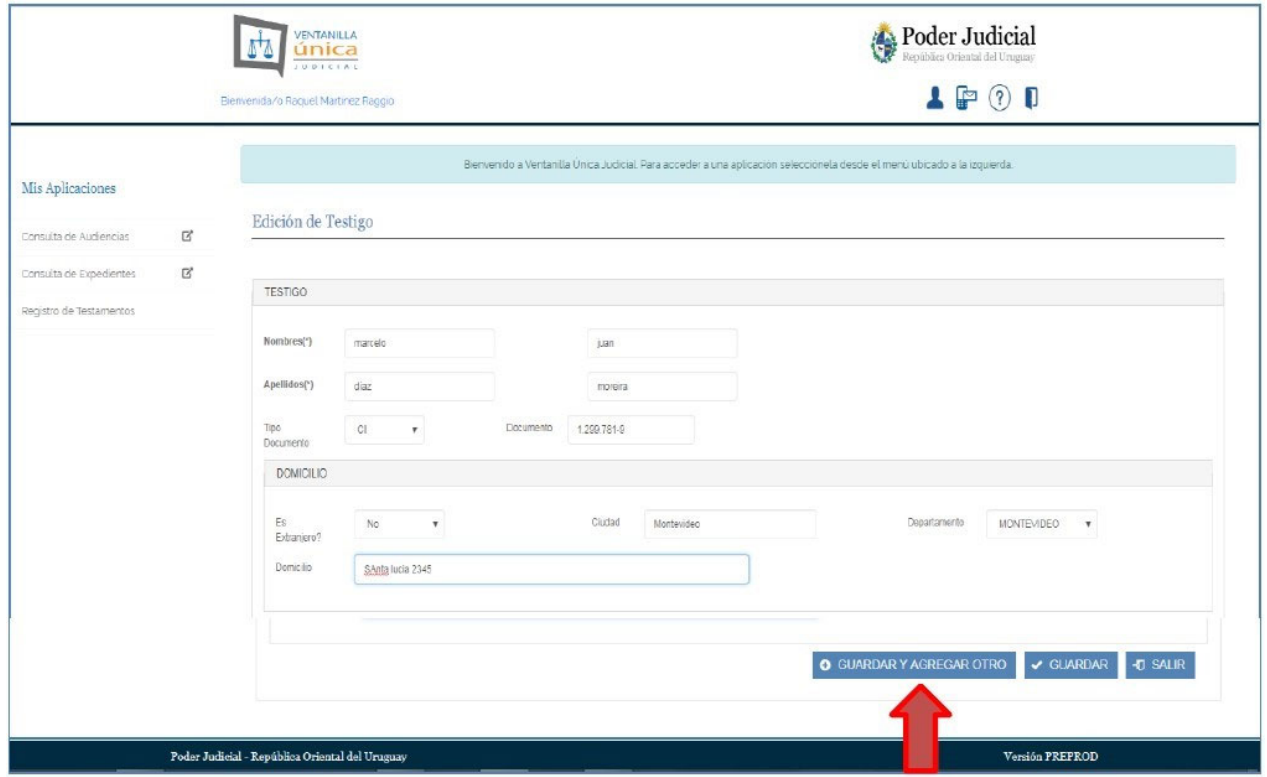

**PASO 7:** Luego de haber completado los campos con los datos del último testigo oprima "GUARDAR". Se guardarán entonces los datos del último testigo.

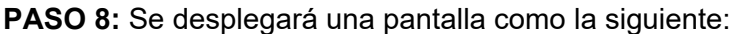

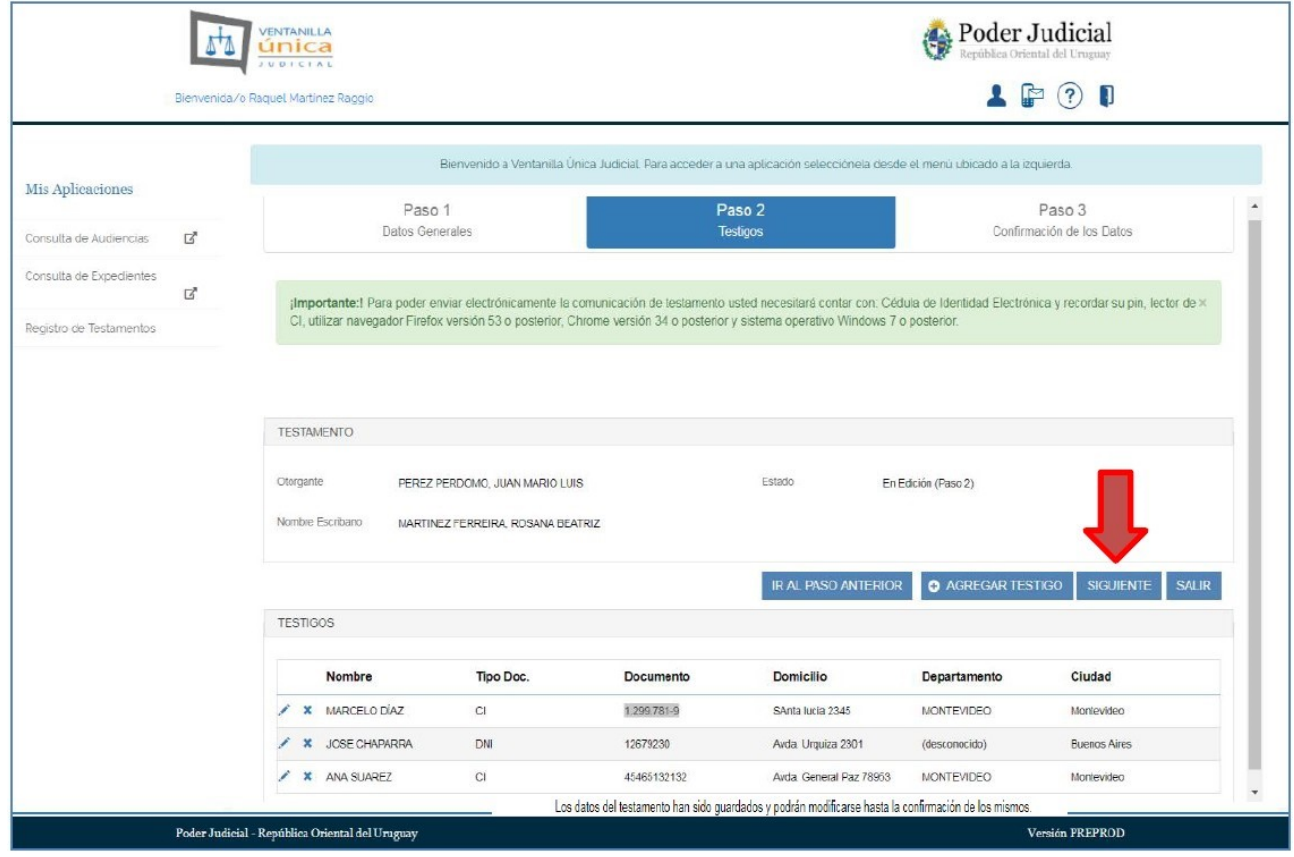

En la zona inferior de la pantalla se despliega una lista con el nombre y datos de todos los testigos ingresados. Los íconos que aparecen delante de cada nombre de testigo le permiten realizar las siguientes acciones:

- Lápiz: permite editar los datos del testigo.
- Cruz: permite eliminar el testigo.

Los datos del testamento ingresados hasta el momento han sido grabados en el sistema y podrán modificarse en cualquier otra oportunidad.

Una vez ingresados todos los testigos oprima "SIGUIENTE" para continuar con el 3er. Paso: la "Confirmación de los datos".

También es posible oprimir "IR AL PASO ANTERIOR", o "SALIR" para cancelar el ingreso, retornando a la lista de testamentos comunicados del usuario.

**PASO 9:** Se desplegará la pantalla del **"Paso 3: Confirmación de los Datos"**, conteniendo toda la información ingresada hasta el momento (datos del testamento, datos del otorgante, datos del escribano y testigos), a efectos de que pueda verificar los datos y modificar lo necesario, si fuera el caso.

El botón "IR AL PASO ANTERIOR" permite volver al paso 2, o si lo desea, al paso 1 para modificar los datos que considere necesario. Este botón es habilitado solo cuando la comunicación está en estado "En Edición (Paso 2)".

El botón "SALIR" le permite retornar a su lista de testamentos comunicados. Botón habilitado solo cuando la comunicación está en estado "Firma Pendiente (Paso 3)".

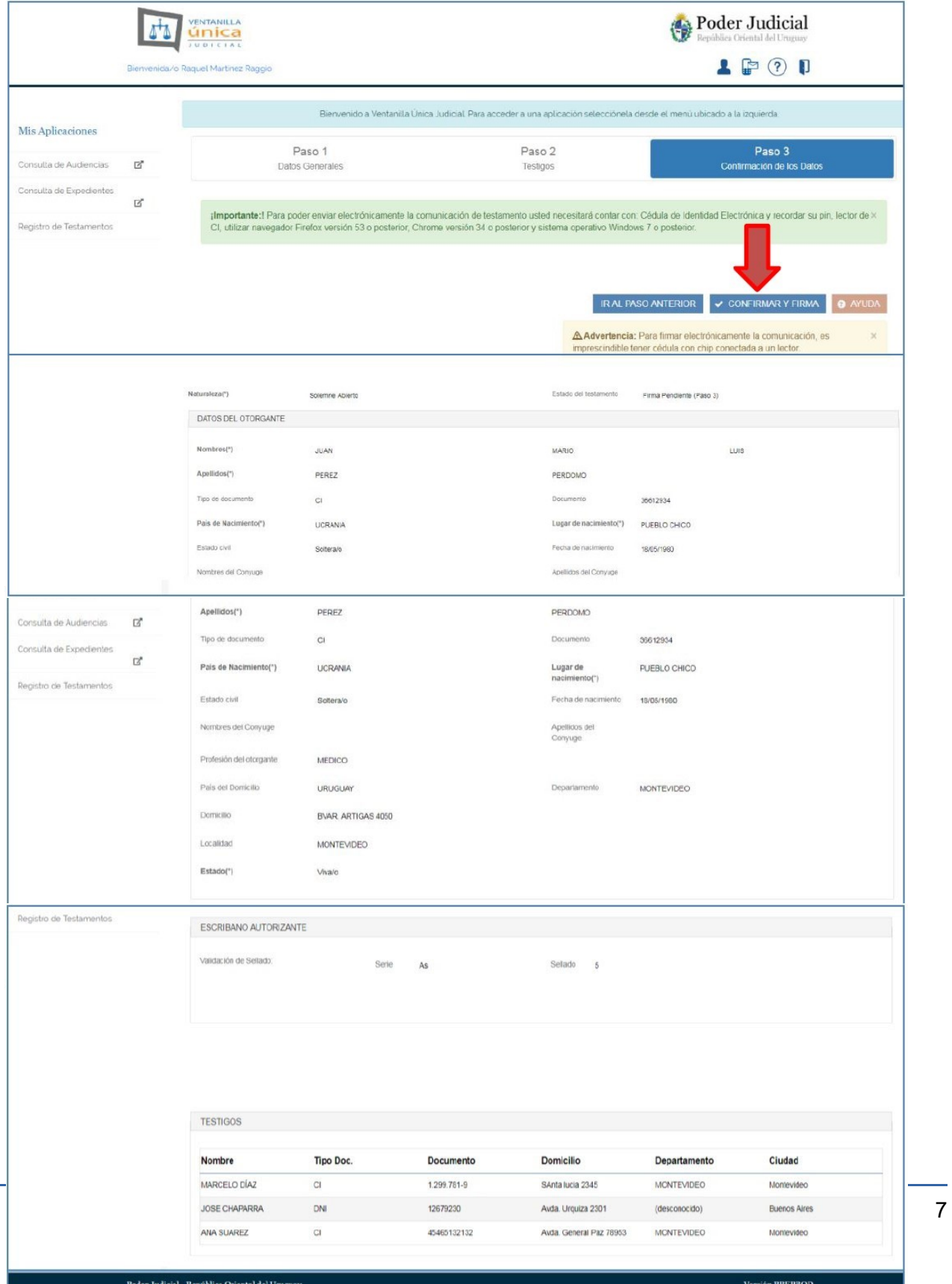

Si toda la información ingresada es correcta, elegir la opción "CONFIRMAR Y FIRMA"

**PASO 10: Firma de la comunicación.** Una vez confirmados los datos de la comunicación de testamento se crea un documento en formato PDF para ser firmado digitalmente a través de un sistema desarrollado por AGESIC.

**PASO 11:** Elegir el método de firma. En este paso se nos permite seleccionar con que método vamos a firmar el documento. Paso 1 de firma

Las posibilidades son:

- Dispositivo conectado a mi equipo (Cédula con Chip, Token Abitab y Token Correo Uruguayo)
- Identidad Mobile de Abitab.
- Tu ID de Antel.

Como ejemplo para este manual vamos a mostrar el caso de firmar con cédula de identidad electrónica, como se muestra en la siguiente imagen.

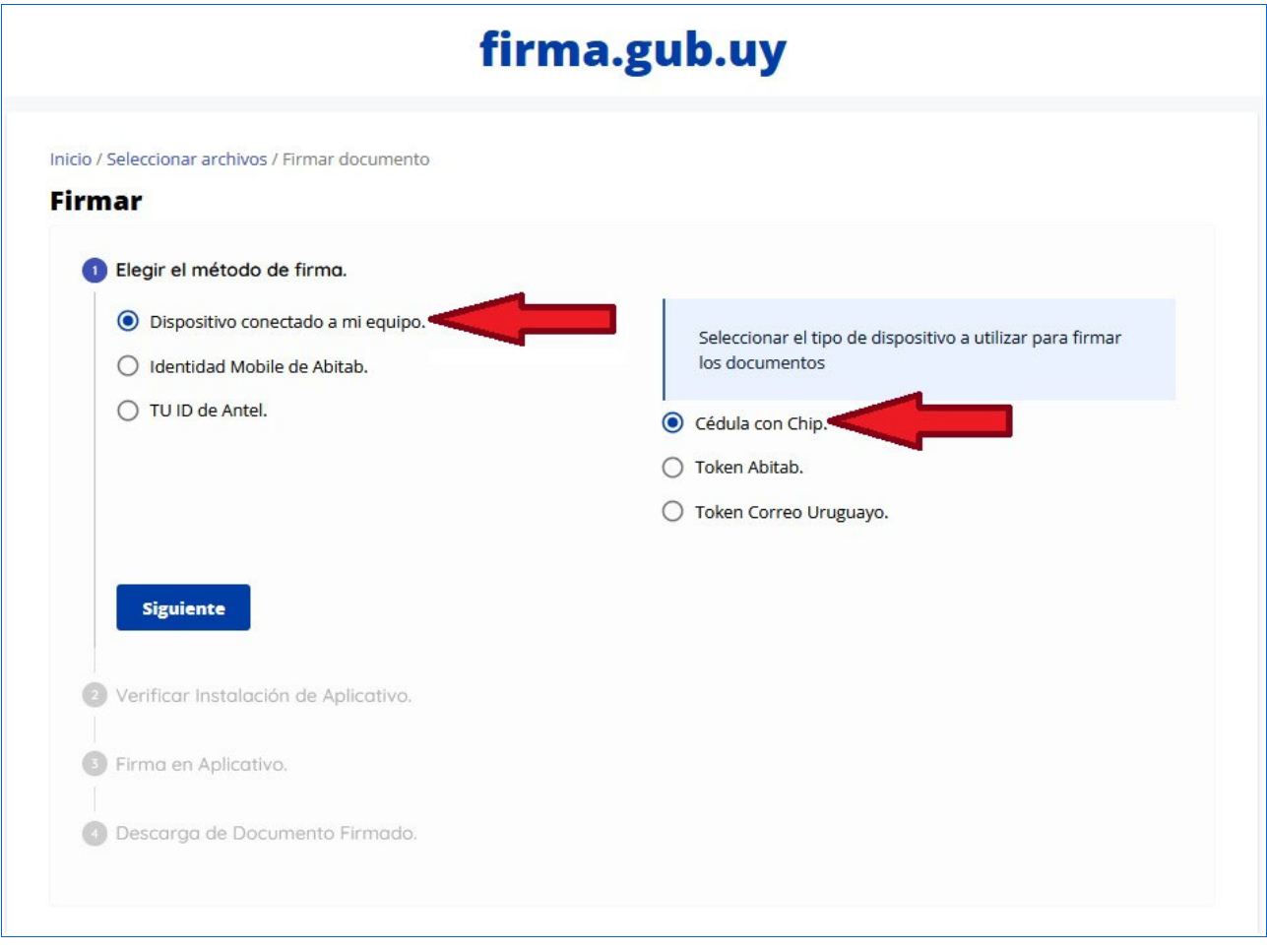

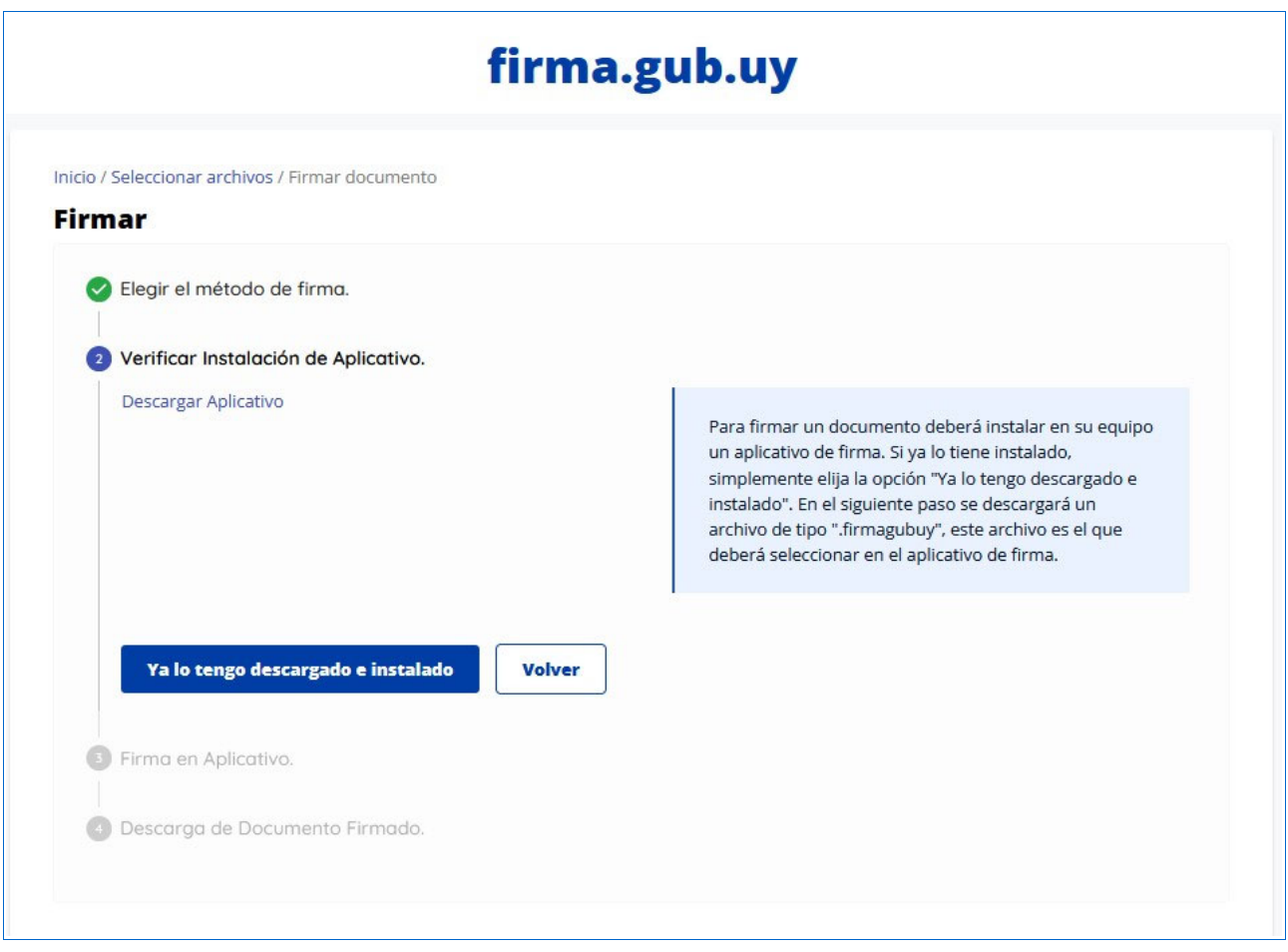

**PASO 12:** Se oprime "Siguiente" y nos lleva al Paso 2 de la firma que se muestra a continuación

IMPORTANTE: Tener en cuenta esta información que nos presenta Agesic

Para firmar un documento deberá instalar en su equipo un aplicativo de firma. Si ya lo tiene instalado, simplemente elija la opción "Ya lo tengo descargado e instalado". En el siguiente paso se descargará un archivo de tipo ".firmagubuy", este archivo es el que deberá seleccionar en el aplicativo de firma.

**La primera vez que realice una firma con este procedimiento debe seleccionar la siguiente opción para descargar el aplicativo de firma:** 

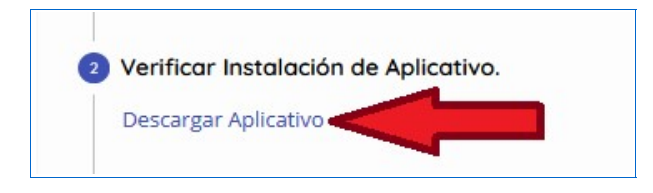

Se descargará automáticamente la carpeta con el instalador del aplicativo de firma el cual debe instalarse.

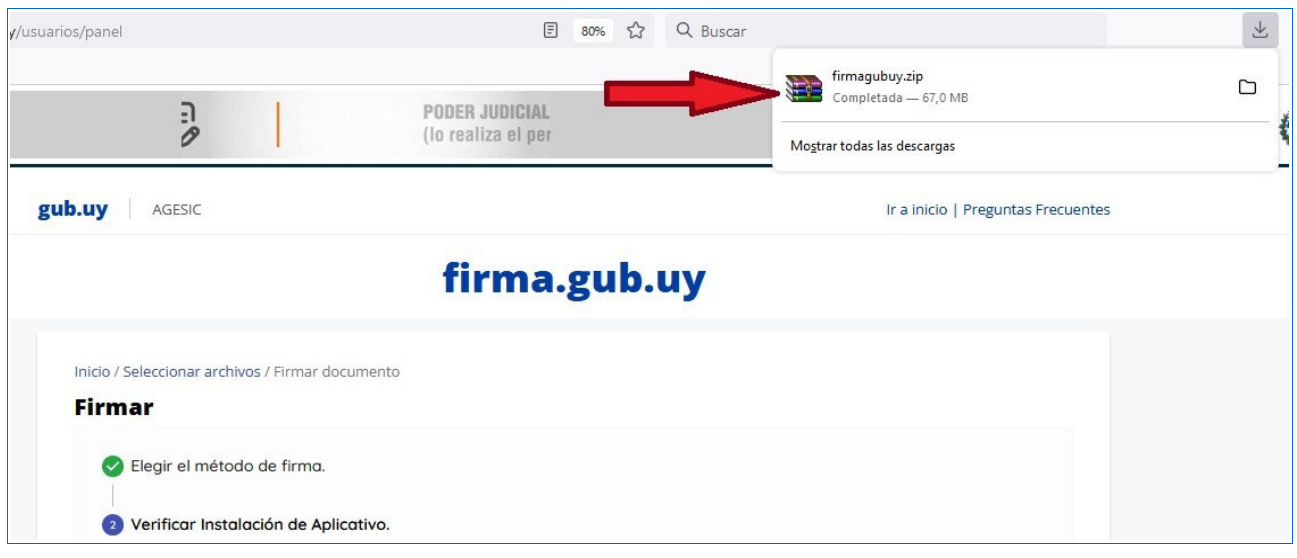

**PASO 13:** Una vez ya instalado el aplicativo de firma en su PC debe marcarse la opción "Ya lo tengo descargado e instalado"

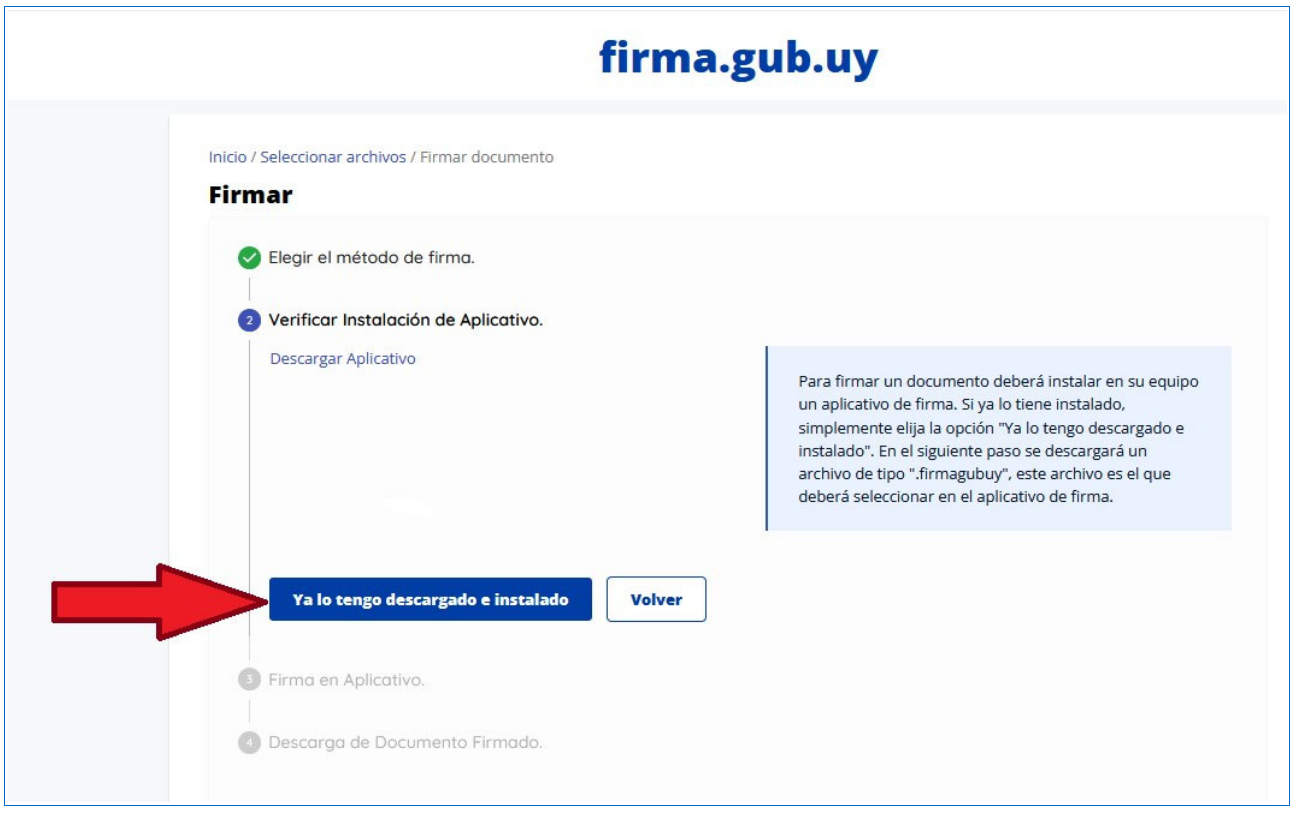

**PASO 14:** Se le descargará un archivo con extensión "firmagubuy", el cual deberá ejecutarse. Ver la imagen siguiente

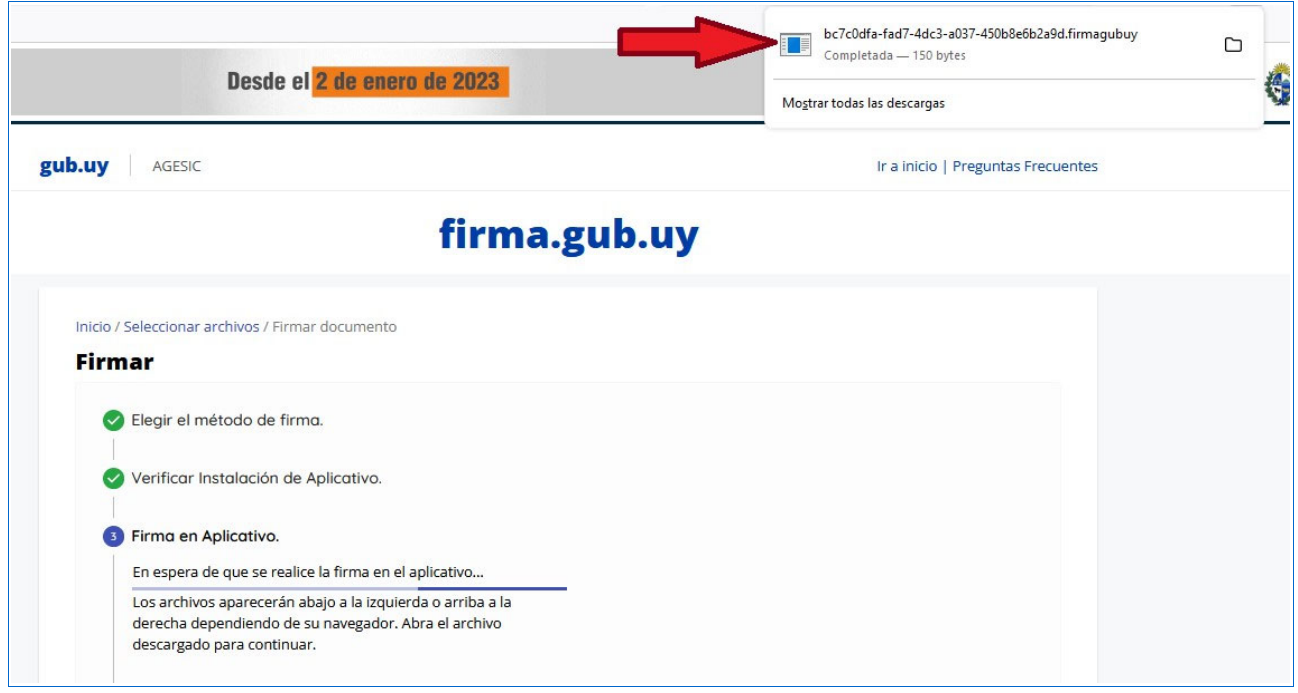

**PASO 15:** Se abrirá en su PC el aplicativo de firma con el documento PDF que se pasó para firmar. Oprimir el botón "Firmar Todo".

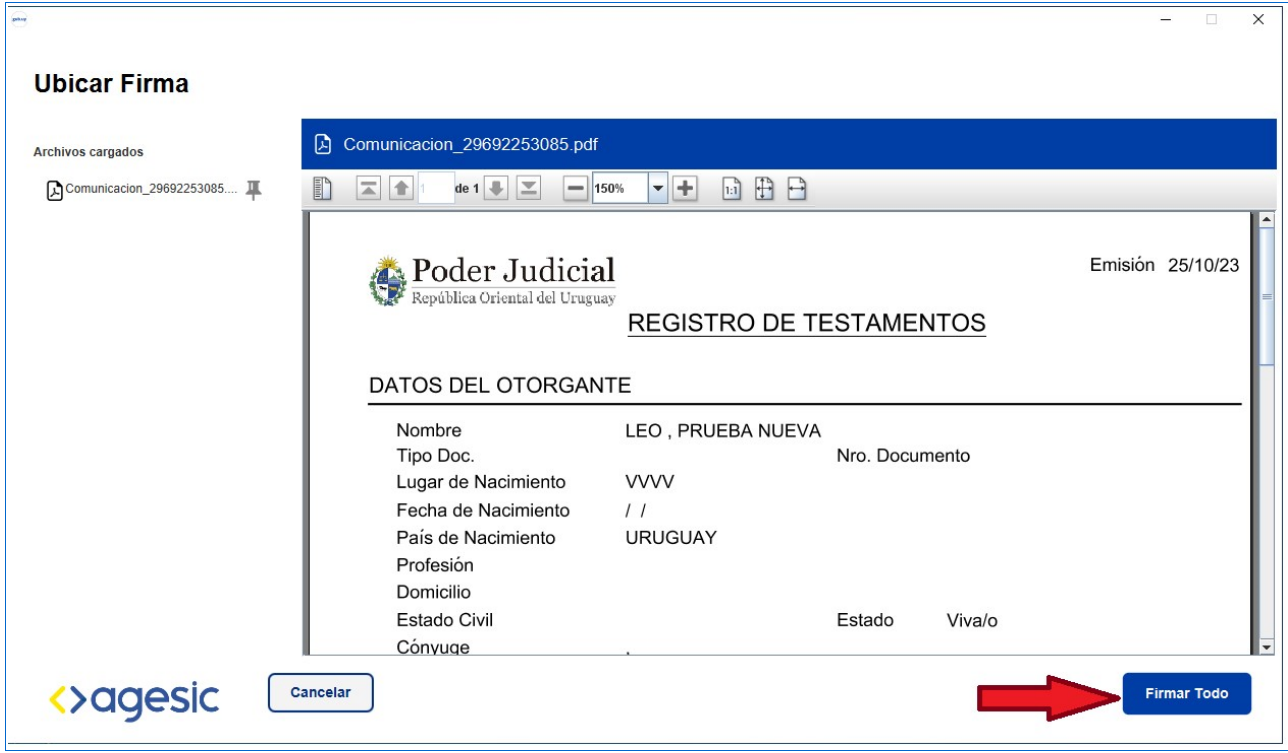

**PASO 16:** En el paso siguiente el aplicativo nos avisa que "hay documentos sin firma definida". Para continuar realice clic en el botón "SI".

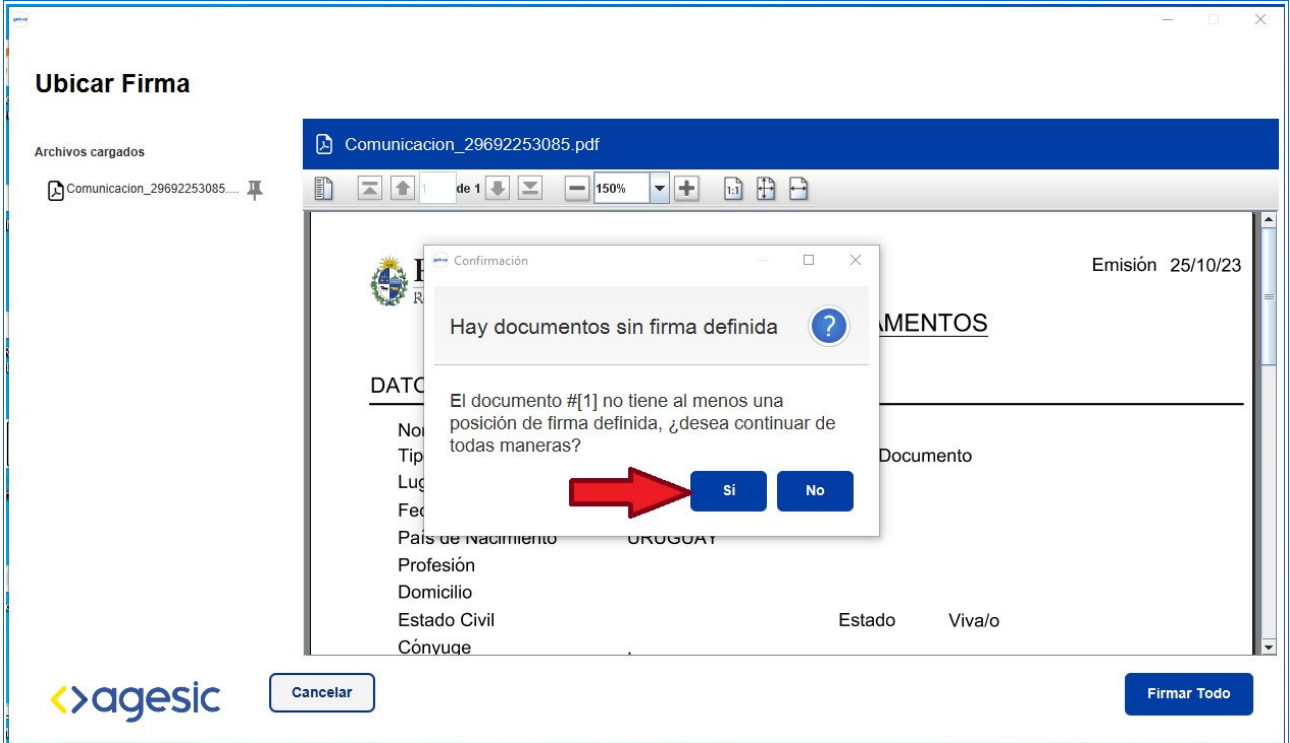

**PASO 17:** Ingresar el PIN de la cédula de identidad y luego oprimir "Firmar".

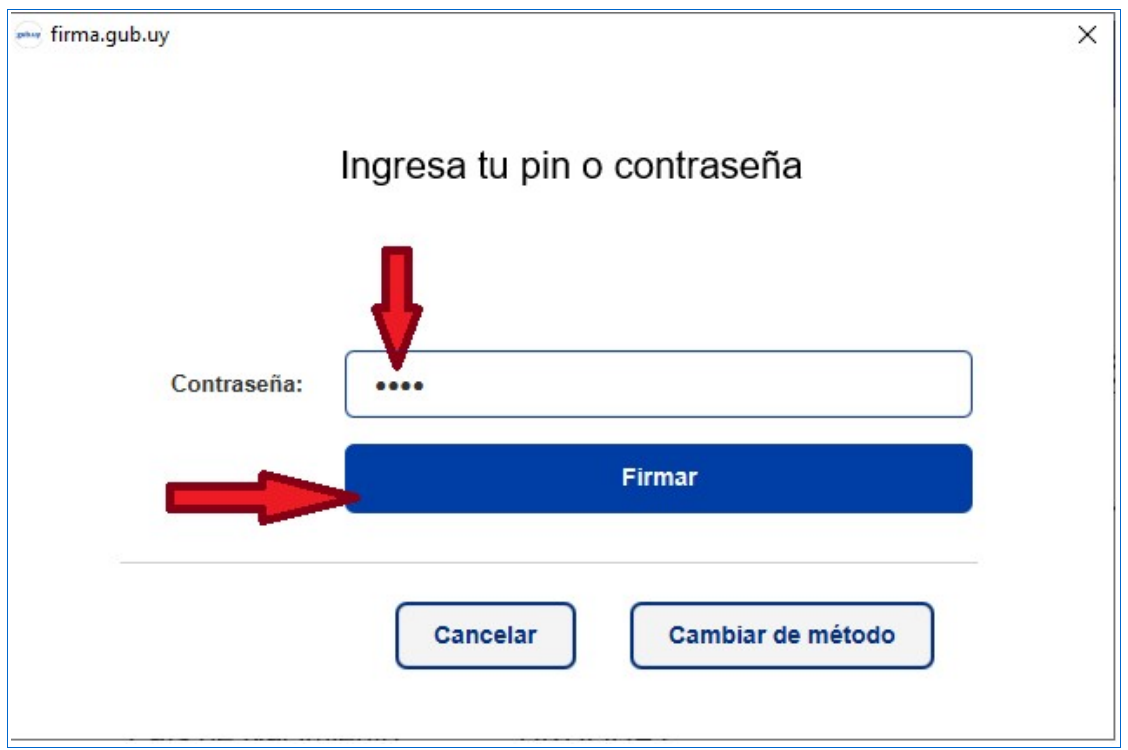

**PASO 18:** Si el PIN ingresado de la CI es correcto. El archivo será firmado correctamente y el aplicativo nos presentará la siguiente pantalla

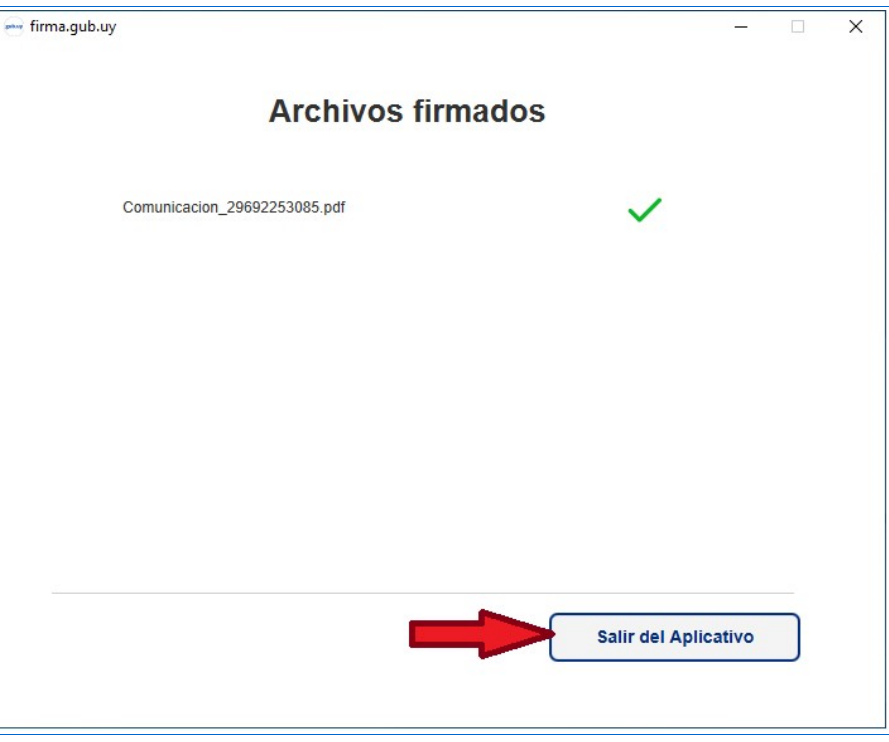

Salir del Aplicativo con el botón correspondiente y volver al navegador donde inició el proceso de firma del Testamento.

Una vez finalizado el paso anterior, se mostrará la siguiente pantalla con las opciones de "IMPRIMIR CONSTANCIA" Y "VER DOCUMENTO".

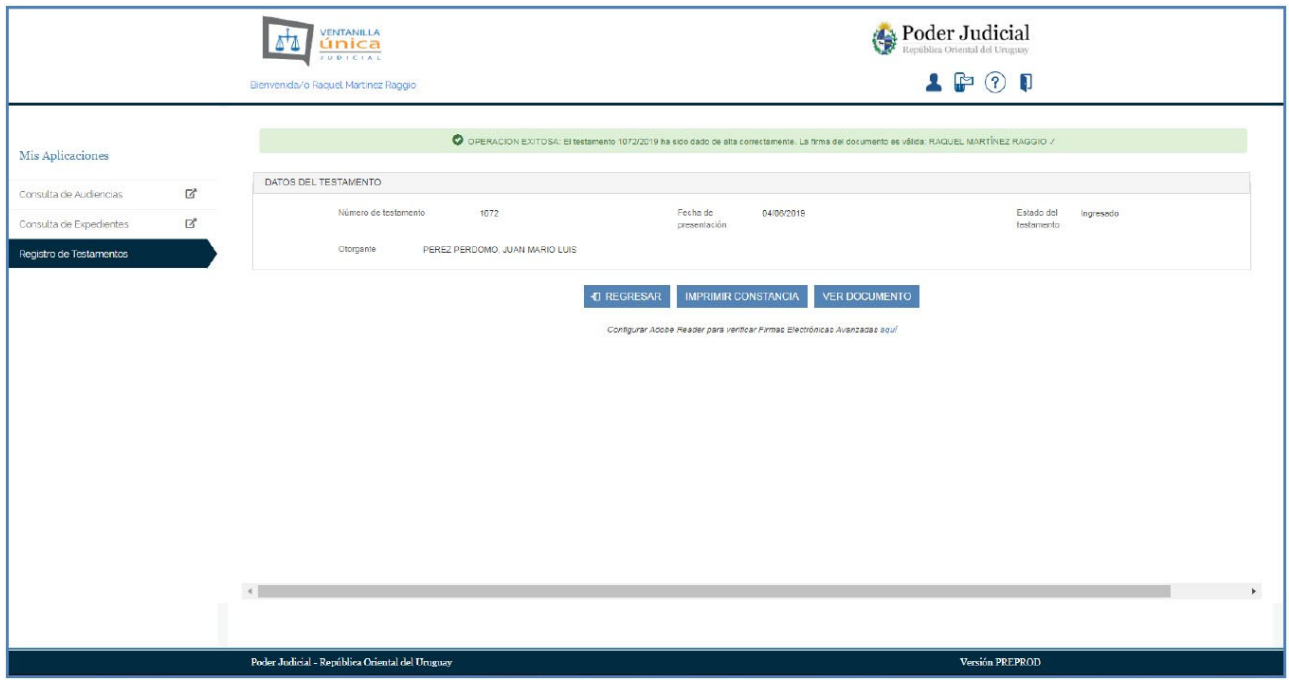

### Opción "IMPRIMIR CONSTANCIA".

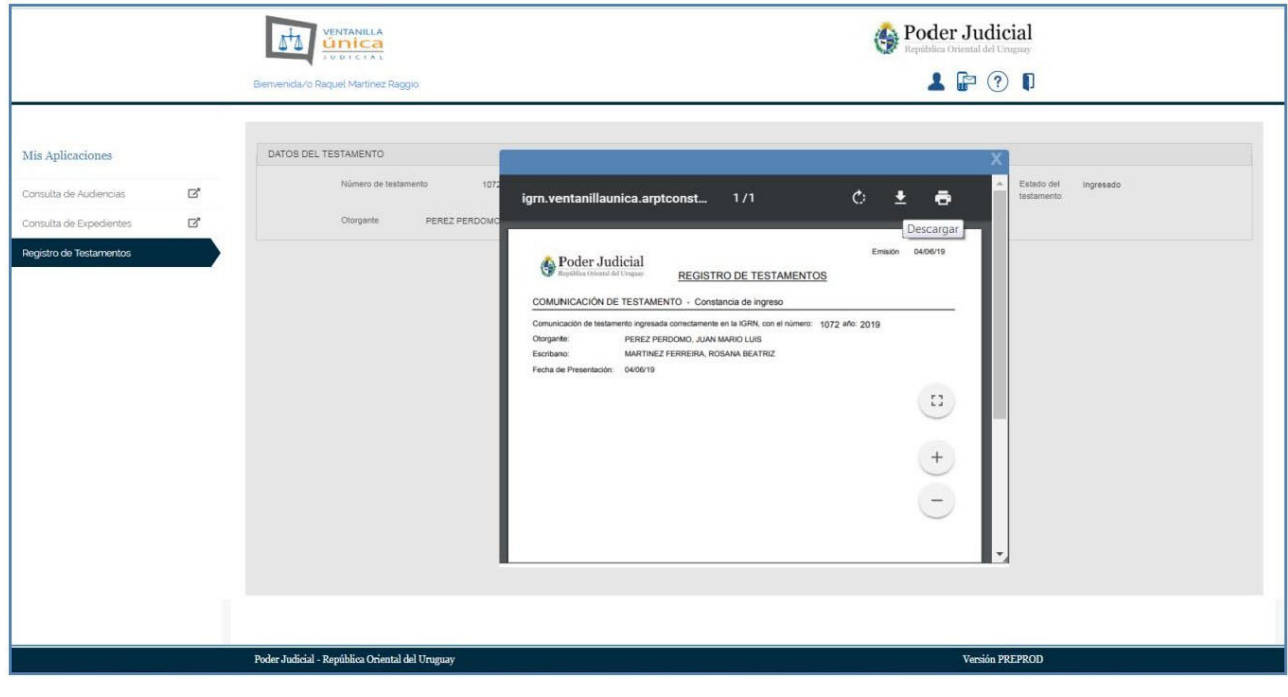

### Opción "VER DOCUMENTO".

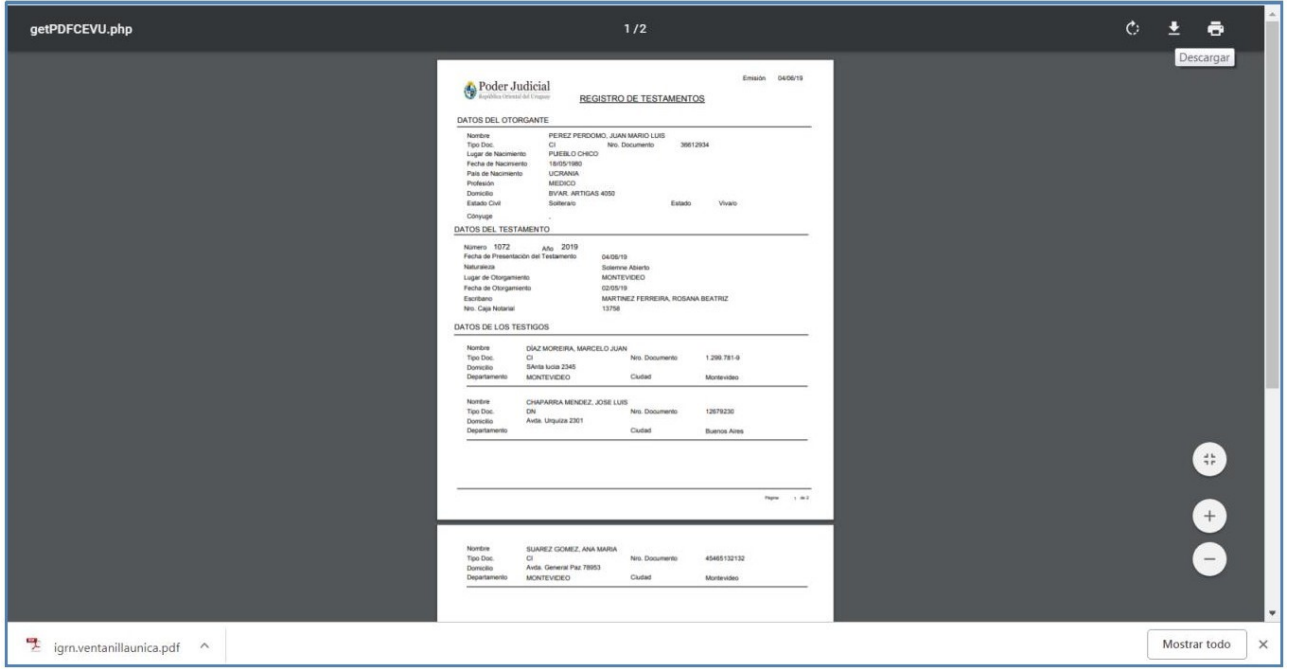

#### **CONTACTOS:**

Dudas sobre el procedimiento de comunicación de testamentos comunicarse al correo electrónico consultas@poderjudicial.gub.uy o al teléfono 1907 internos 6200 y 6201. Oficina de Recepción y Distribución de Asuntos (ORDA), Pasaje de los Derechos Humanos 1309, planta baja.

Dudas específicas sobre la instalación de la aplicación de firma en la computadora personal contactarse con Atención a la ciudadanía a través de sus diferentes vías de contactos, realice clic [aquí p](https://www.gub.uy/agencia-gobierno-electronico-sociedad-informacion-conocimiento/tramites-y-servicios/servicios/canales-atencion-ciudadania#:~:text=A%20trav%C3%A9s%20de%20la%20Estrategia%20de%20Atenci%C3%B3n%20Multicanal,en%20la%20realizaci%C3%B3n%20de%20tr%C3%A1mites%20disponibles%20en%20l%C3%ADnea)ara conocerlas.